令和4年9月16日

恵那農業高校

#### manaba のログイン方法や課題の確認方法

9/20(火)に警報が発令され、休校になった場合、事前に各科目から配布された 課題に取り組み、自宅で学習をしてください。

なお、欠席等で課題が配布されなかった生徒の皆さんに対して、e-Learning シ ステム「manaba」にデジタルデータを掲載しました。

この手順書にしたがって、課題を確認し自宅で学習をしてください。

#### ① 恵那農業高校ホームページにアクセスする

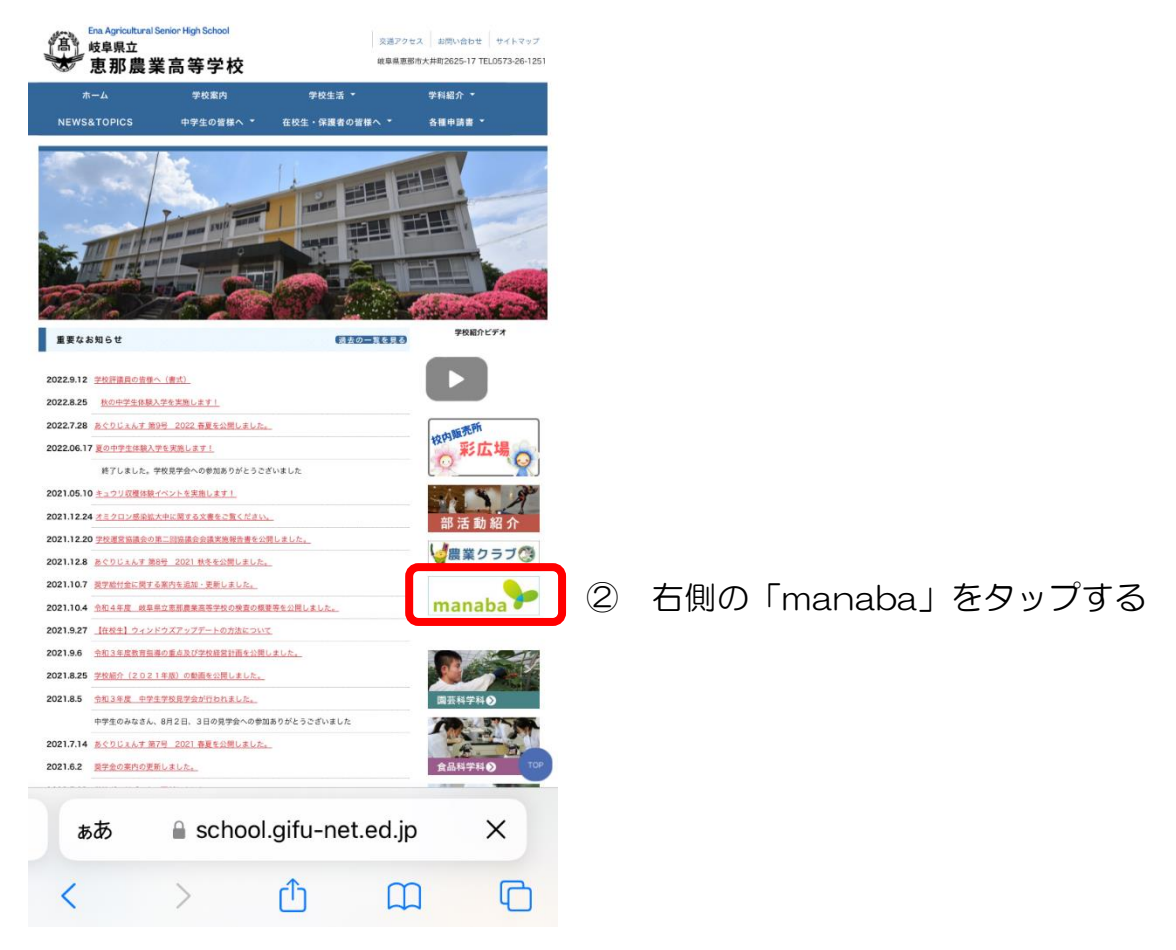

## ユーザ ID:s580\*\*\*\*

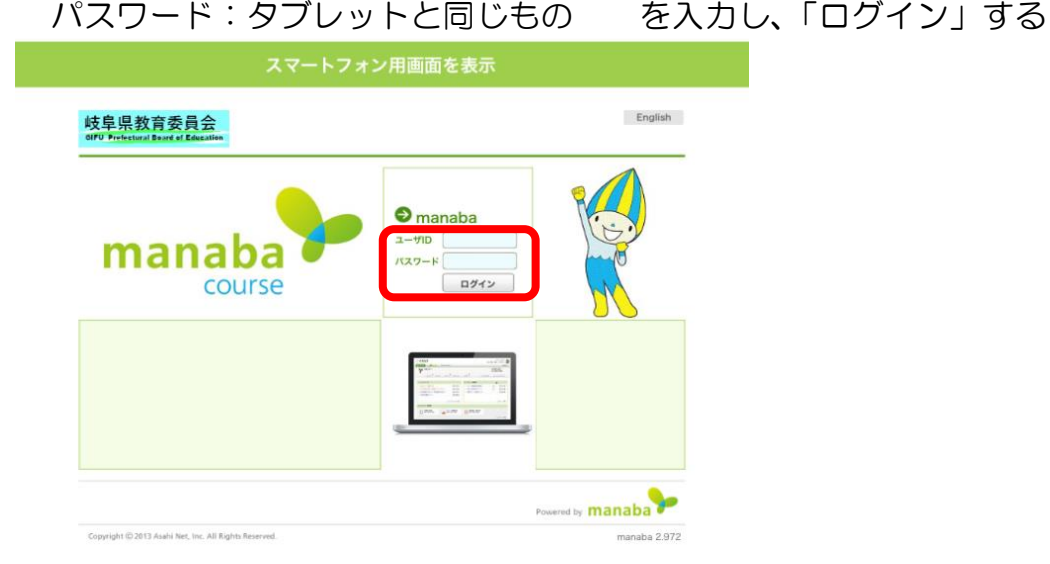

## 自宅学習課題がある科目をタップする

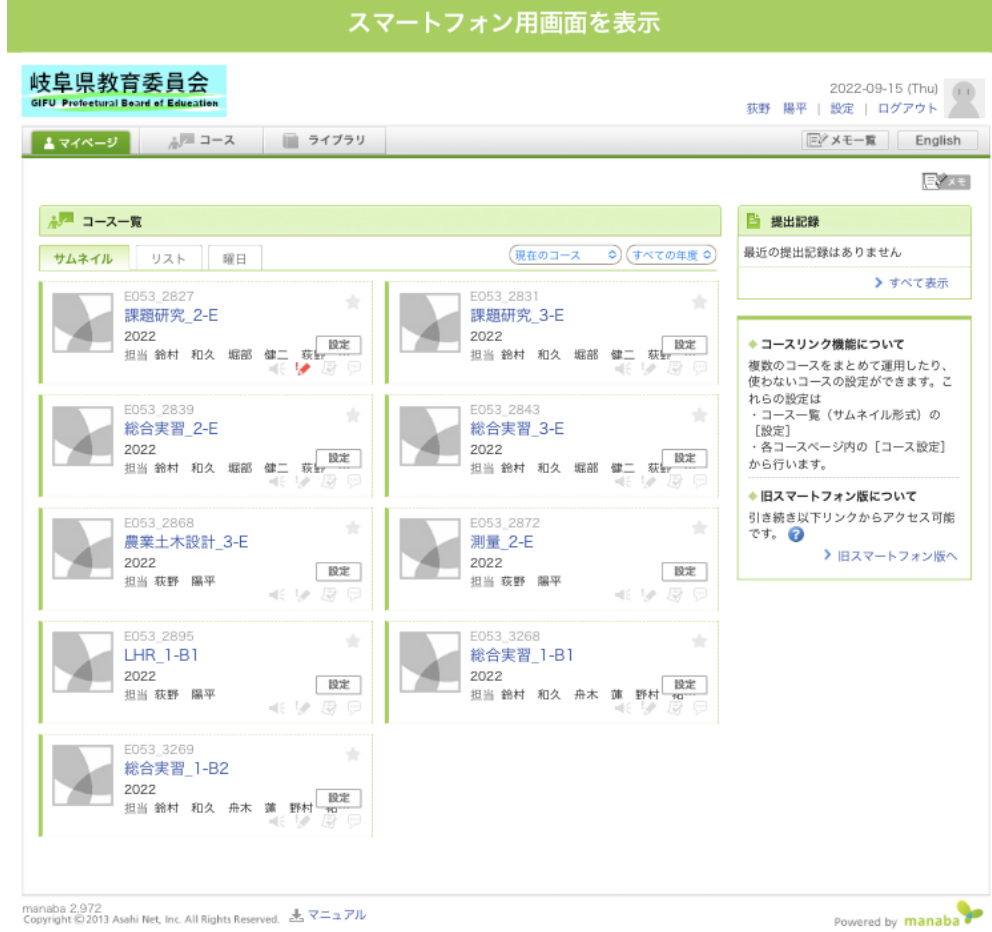

## ⑤「コースニュース」に教科担任からの指示があるのでタップして開く

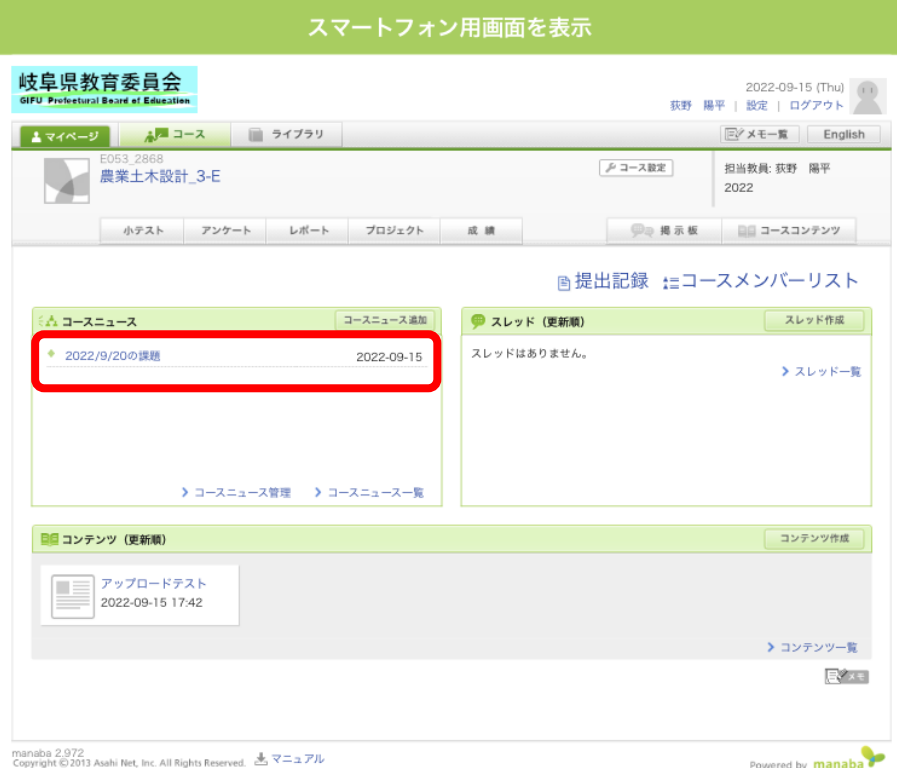

# ⑥ 開いた「コースニュース」で教科担任からの指示を確認する

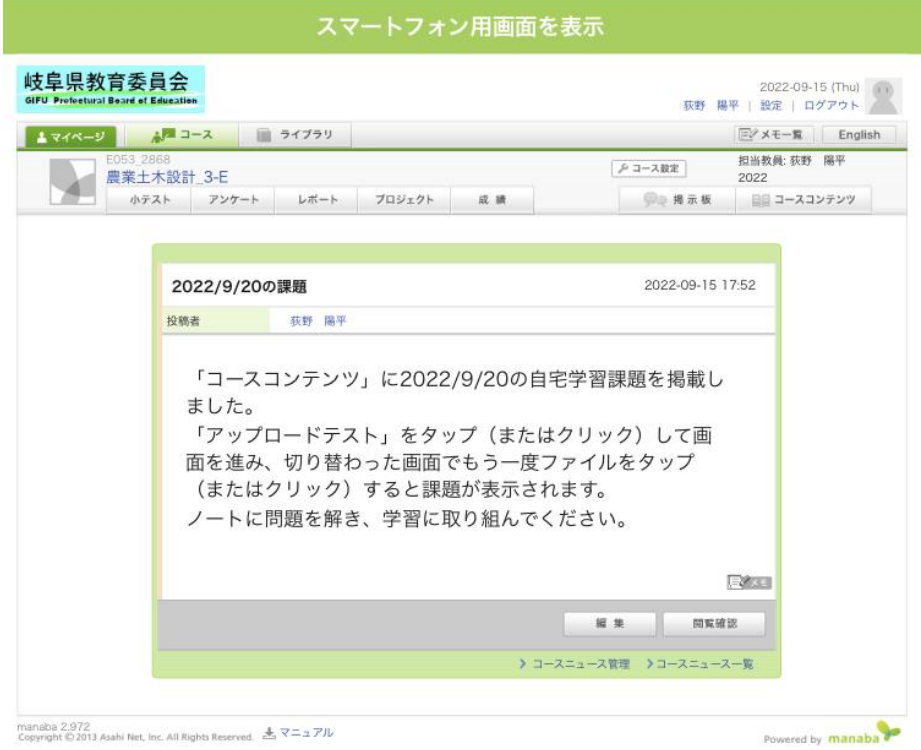

例:「コンテンツ」に課題が掲載された場合、赤枠のファイルをタップする

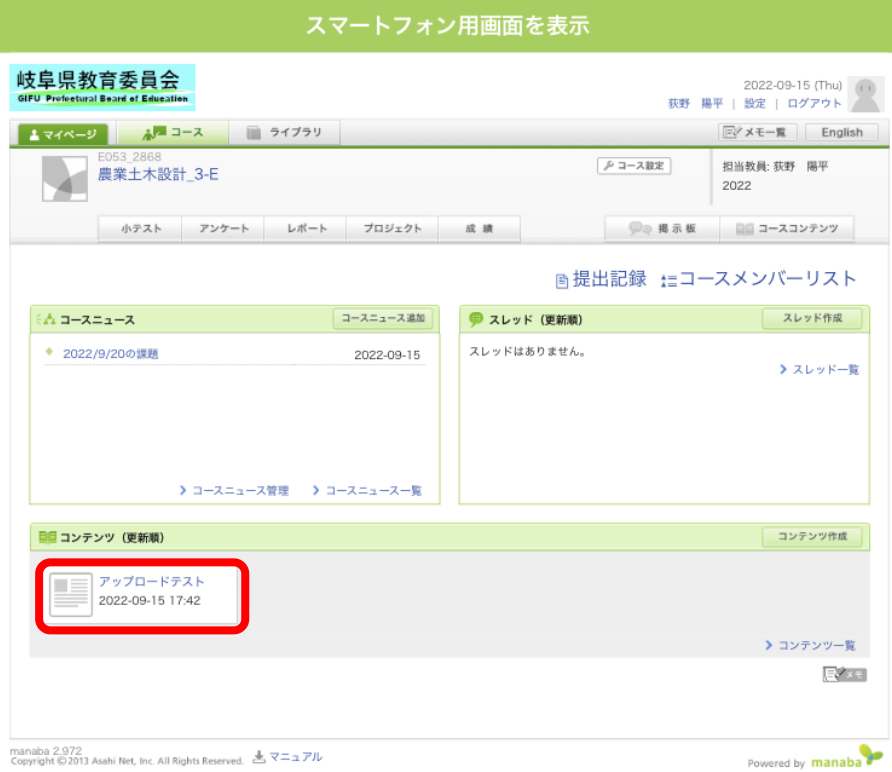

 もう一度、赤枠のファイルをタップすると課題が表示されるので、 教科担任からの指示に従い、課題に取り組んでください。

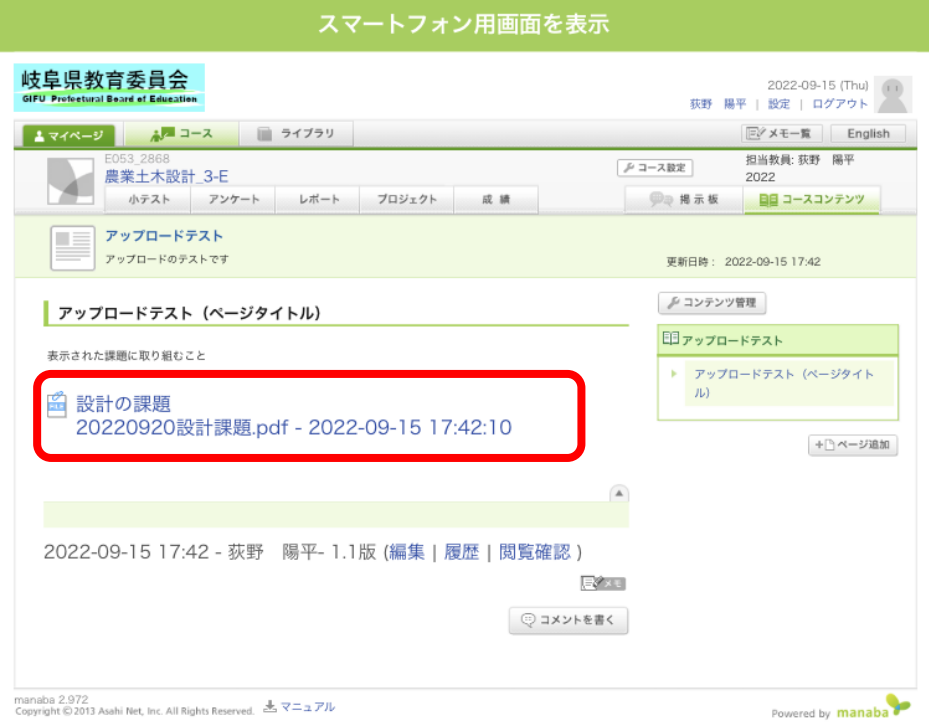